**SeeBeyond ICAN Suite** 

# **HP NonStop Server SQL eWay Intelligent Adapter User's Guide**

*Release 5.0.1*

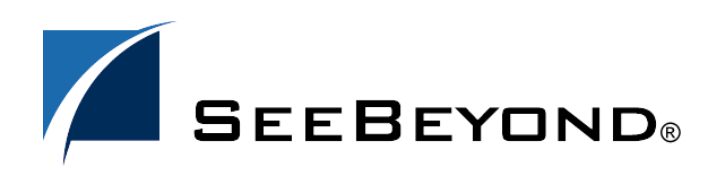

SeeBeyond Proprietary and Confidential

The information contained in this document is subject to change and is updated periodically to reflect changes to the applicable software. Although every effort has been made to ensure the accuracy of this document, SeeBeyond Technology Corporation (SeeBeyond) assumes no responsibility for any errors that may appear herein. The software described in this document is furnished under a License Agreement and may be used or copied only in accordance with the terms of such License Agreement. Printing, copying, or reproducing this document in any fashion is prohibited except in accordance with the License Agreement. The contents of this document are designated as being confidential and proprietary; are considered to be trade secrets of SeeBeyond; and may be used only in accordance with the License Agreement, as protected and enforceable by law. SeeBeyond assumes no responsibility for the use or reliability of its software on platforms that are not supported by SeeBeyond.

SeeBeyond, e\*Gate, e\*Way, and e\*Xchange are the registered trademarks of SeeBeyond Technology Corporation in the United States and/or select foreign countries. The SeeBeyond logo, SeeBeyond Integrated Composite Application Network Suite, eGate, eWay, eInsight, eVision, eXchange, eView, eIndex, eTL, ePortal, eBAM, and e\*Insight are trademarks of SeeBeyond Technology Corporation. The absence of a trademark from this list does not constitute a waiver of SeeBeyond Technology Corporation's intellectual property rights concerning that trademark. This document may contain references to other company, brand, and product names. These company, brand, and product names are used herein for identification purposes only and may be the trademarks of their respective owners.

© 2004 by SeeBeyond Technology Corporation. All Rights Reserved. This work is protected as an unpublished work under the copyright laws.

**This work is confidential and proprietary information of SeeBeyond and must be maintained in strict confidence.**

Version 20040524160427.

## **Contents**

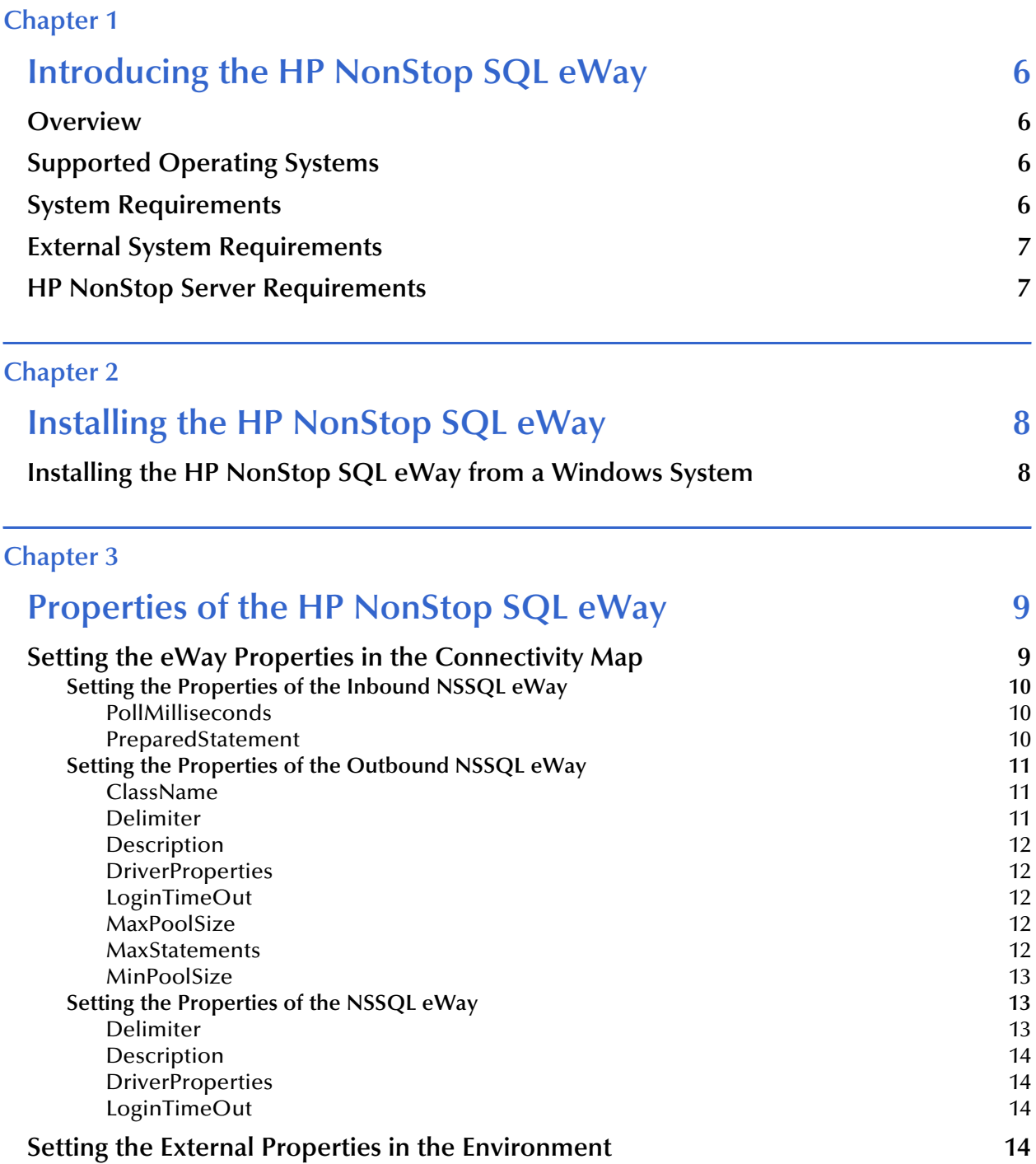

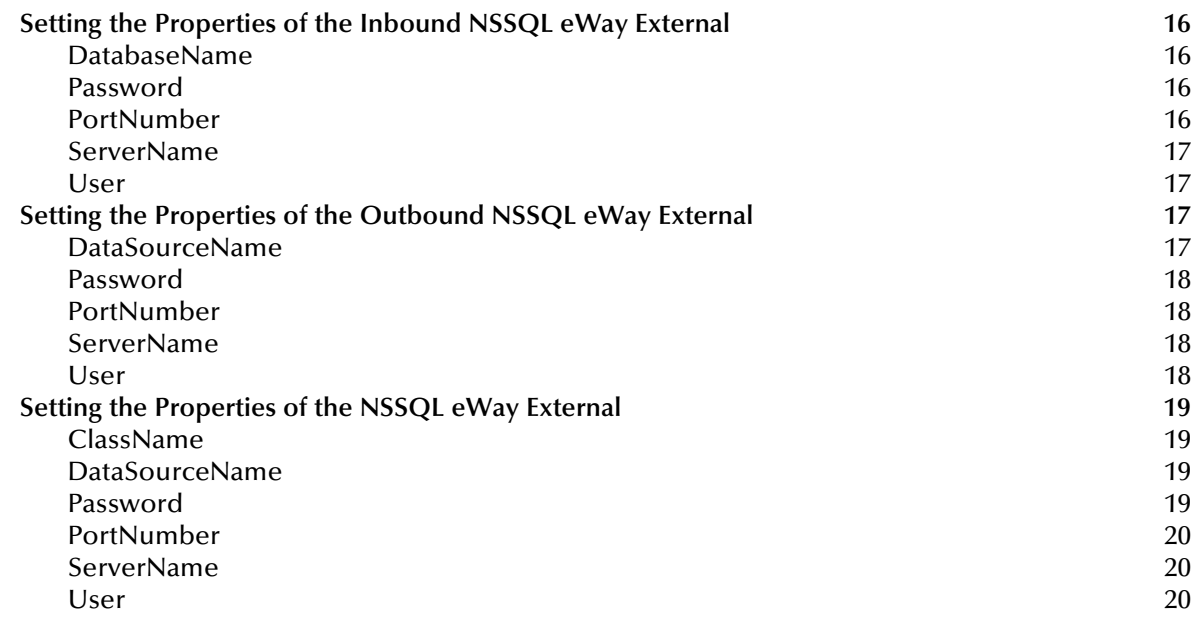

## **[Chapter 4](#page-20-0)**

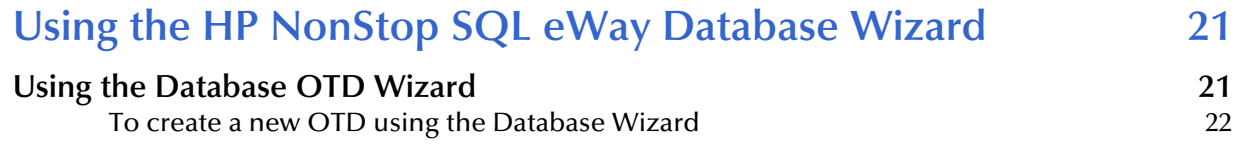

#### **[Chapter 5](#page-32-0)**

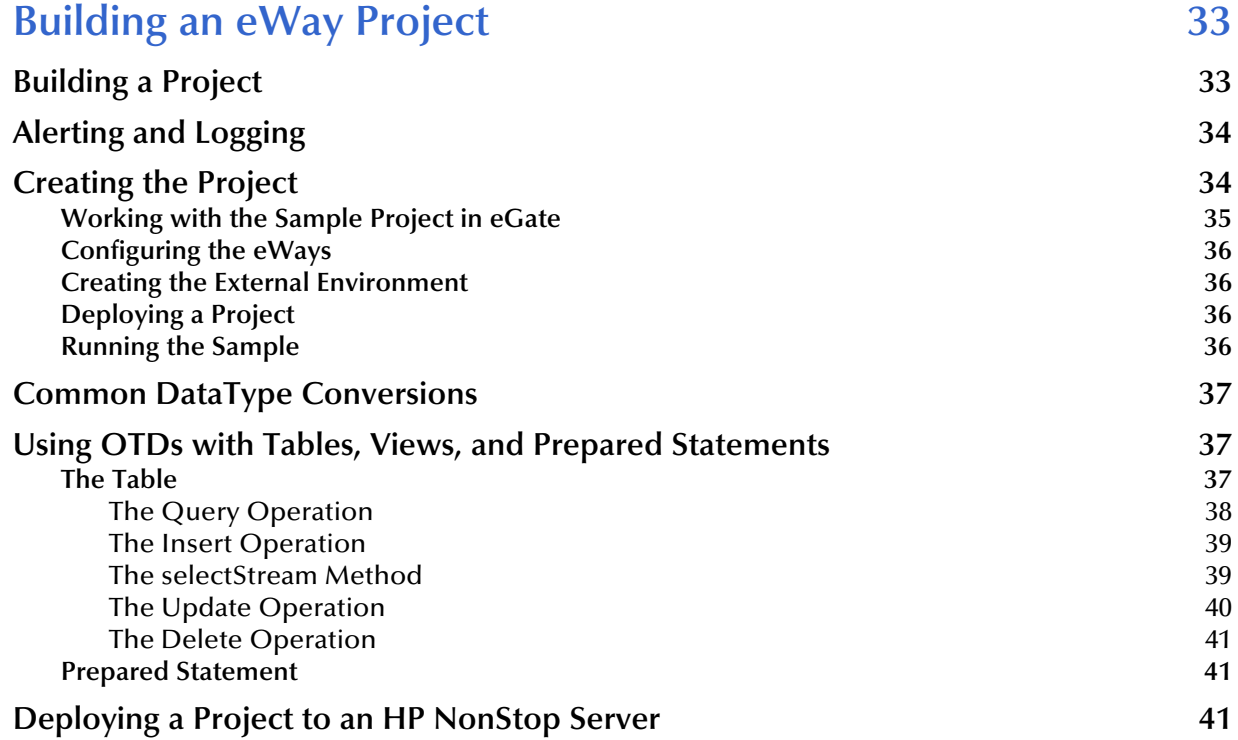

## **[Appendix A](#page-41-0)**

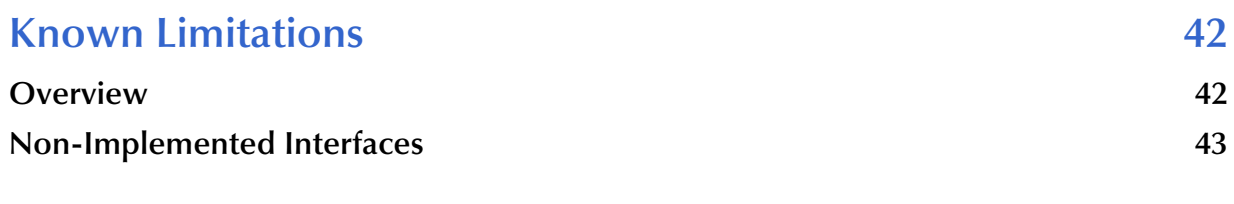

## **[Index 44](#page-43-0)**

## **Chapter 1**

## <span id="page-5-1"></span><span id="page-5-0"></span>**Introducing the HP NonStop SQL eWay**

This document describes how to install and configure the HP NonStop SQL eWay Intelligent Adapter.

**This chapter includes**

- **Overview** [on page 6](#page-5-2)
- **[Supported Operating Systems](#page-5-3)** on page 6
- **[System Requirements](#page-5-4)** on page 6
- **[External System Requirements](#page-6-0)** on page 7

#### <span id="page-5-2"></span>1.1 **Overview**

The HP NonStop SQL eWay enables the eGate system to exchange data with external HP NonStop SQL databases. This document describes how to install and configure the HP NonStop SQL eWay.

## <span id="page-5-6"></span><span id="page-5-3"></span>1.2 **Supported Operating Systems**

The HP NonStop SQL eWay is available on the following operating systems:

<span id="page-5-5"></span>HP NonStop Server, G06.22.

## <span id="page-5-7"></span><span id="page-5-4"></span>1.3 **System Requirements**

To enable the Enterprise Designer's editors to communicate with the external system, the following items must be installed on any host machines running the Graphical User Interface (GUI) editors:

- Windows Server 2003, Windows XP SP1a, and Windows 2000 SP3. This is a requirement for the Enterprise Designer.
- Microsoft Internet Explorer 6.0 SP1 or later.
- TCP/IP network connection.
- ODBC DataSourceName configured and named **NSODBCMX**.
- **FTP** or Telnet capabilities.

<span id="page-6-5"></span>The HP NonStop SQL eWay installation program installs the DataDirect Sequelink 1.0 for HP NonStop SQL driver required to connect to the external HP NonStop SQL database.

## <span id="page-6-2"></span><span id="page-6-0"></span>1.4 **External System Requirements**

The HP NonStop SQL eWay supports the following external systems:

- HP NonStop SQL 1.8.5 AAP
- JDBC/MX T1225 V2.1 AAD required for runtime.
- HP NonStop SQL/MP G07

*Note: For a full list of requirements, see the SeeBeyond ICAN Suite Installation Guide.*

## <span id="page-6-3"></span><span id="page-6-1"></span>1.5 **HP NonStop Server Requirements**

<span id="page-6-4"></span>Refer to the *SeeBeyond ICAN Suite Installation Guide* for a list of HP NonStop Server requirements.

## **Chapter 2**

## <span id="page-7-1"></span><span id="page-7-0"></span>**Installing the HP NonStop SQL eWay**

This chapter describes how to install the HP NonStop SQL eWay.

**This Chapter Includes**

**["Installing the HP NonStop SQL eWay from a Windows System" on page 8](#page-7-2)**

## <span id="page-7-2"></span>2.1 **Installing the HP NonStop SQL eWay from a Windows System**

The installation process includes installing the following components:

- **Installing the Repository.**
- Upload products to the Repository.
- Download components (including Enterprise Designer and Logical Host).
- View product information home pages.

Please review the *SeeBeyond ICAN Suite Installation Guide* for complete installation instructions.

#### <span id="page-7-3"></span>**To install the HP NonStop SQL eWay from a Windows system**

- **1** You must have Administrator privileges to install this eWay.
- **2** Exit all Windows programs before running the setup program, including any antivirus applications.
- **3** Insert the eGate installation CD-ROM into the CD-ROM drive.
- **4** Following the installation instructions provided in the *SeeBeyond ICAN Suite Installation Guide*, install the following components:
- **Install the Repository.**
- From the Enterprise Manager, select the **NSSQLeWay.sar** file. To install and upload this file, see the chapter on uploading files to the Repository in the *SeeBeyond ICAN Suite Installation Guide*.
- **Install the eGate Enterprise Designer as instructed**

## **Chapter 3**

## <span id="page-8-1"></span><span id="page-8-0"></span>**Properties of the HP NonStop SQL eWay**

This chapter describes the properties of the HP NonStop SQL eWay. The properties of the HP NonStop SQL eWay must be configured in both the Connectivity Map and in the Environment.

**This chapter includes**

- **[Setting the eWay Properties in the Connectivity Map](#page-8-2)** on page 9
- **[Setting the External Properties in the Environment](#page-13-3)** on page 14

## <span id="page-8-3"></span><span id="page-8-2"></span>3.1 **Setting the eWay Properties in the Connectivity Map**

The HP NonStop SQL eWay has three possible modes in the Connectivity Map. Each type has a unique set of properties to control the behavior of the eWay. The three types of HP NonStop SQL eWays are:

- **Inbound NSSQL eWay**: This eWay is used to poll external databases and retrieve data into ICAN Projects. For more information, see **["Setting the Properties of the](#page-9-0)  [Inbound NSSQL eWay" on page 10](#page-9-0)**.
- **Outbound NSSQL eWay**: This eWay is used to publish data from ICAN Projects into the external database. For more information, see **["Setting the Properties of the](#page-10-0)  [Outbound NSSQL eWay" on page 11](#page-10-0)**.
- **NSSQL eWay**: This outbound eWay is provided for backward compatibility with ICAN Projects created with version 5.0 of the HP NonStop Server SQL eWay. For more information, see **["Setting the Properties of the NSSQL eWay" on page 13](#page-12-1)**.

Use the eWay properties to configure each eWay.

**To set an eWay's properties in the Configuration Map**

- **1** In the Project Explorer, create your Connectivity Map with all the components your Project requires.
- **2** Double click the properties icon of the eWay you want to configure.

### **Figure 1** eWay Properties Icon

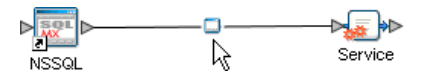

**3** Enter the property settings as described in the following sections.

## <span id="page-9-0"></span>3.1.1. **Setting the Properties of the Inbound NSSQL eWay**

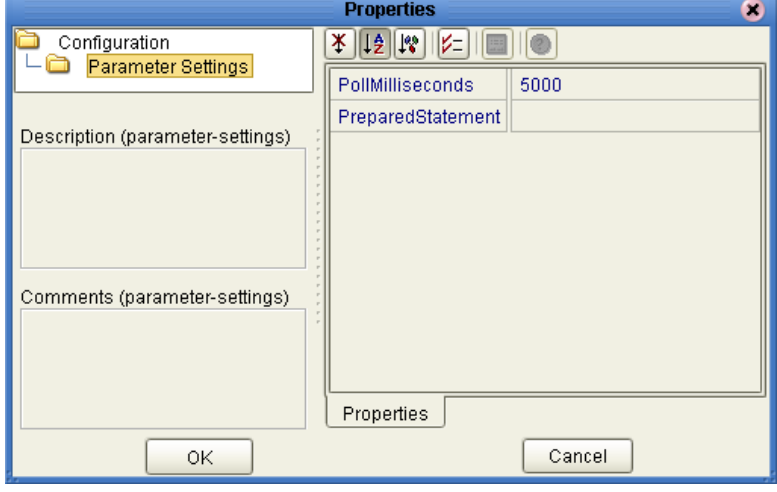

**Figure 2** Inbound NSSQL eWay Properties

#### <span id="page-9-1"></span>**PollMilliseconds**

#### **Description**

Polling interval in milliseconds.

#### **Required Values**

A valid numeric value. The default is 5000.

## <span id="page-9-2"></span>**PreparedStatement**

#### **Description**

A prepared statement used for polling the database.

#### **Required Values**

The prepared statement must be the same prepared statement you created using the Database OTD Wizard. Only "SELECT" statements are allowed. Additionally, no place holders should be specified. There should not be any "?" values in the prepared statement.

## <span id="page-10-0"></span>3.1.2. **Setting the Properties of the Outbound NSSQL eWay**

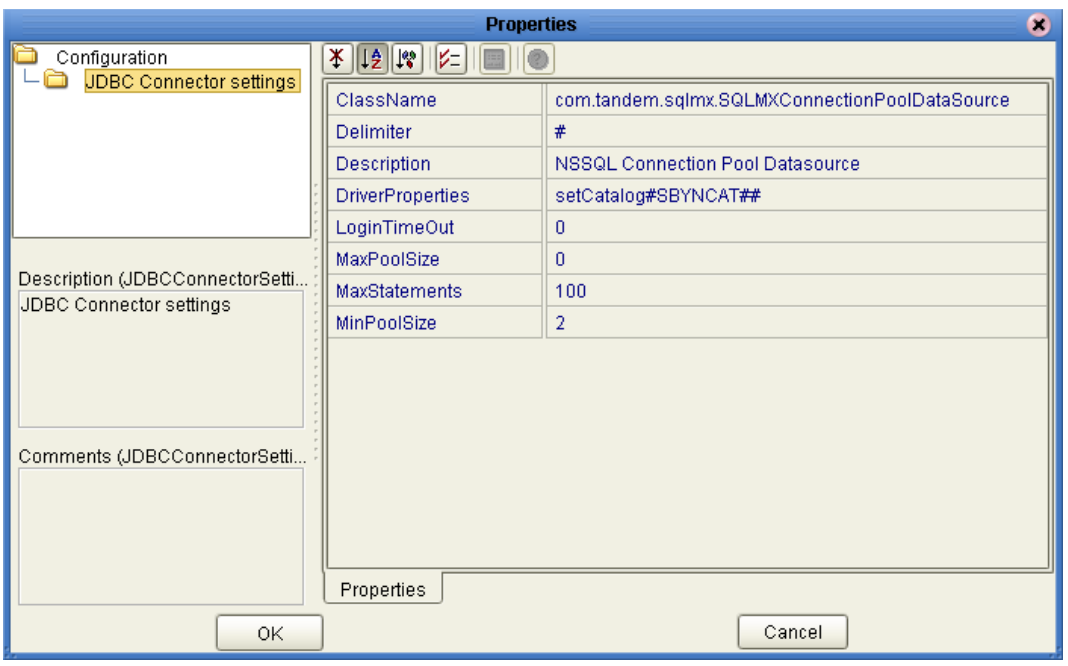

#### **Figure 3** Outbound NSSQL eWay Properties

#### <span id="page-10-1"></span>**ClassName**

#### **Description**

Specifies the Java class in the JDBC driver that is used to implement the ConnectionPoolDataSource interface.

If you use any driver other than the JdbcMx driver specified as the default, you must also specify the length of time to wait for the connection to be established (see **["LoginTimeOut" on page 12](#page-11-2)**).

#### **Required Values**

A valid class name. The default value is **com.tandem.sqlmx.SQLMXConnectionPoolDataSource**.

#### <span id="page-10-2"></span>**Delimiter**

#### **Description**

Defines the delimiter character to be used in the **DriverPorperties** property. (See **["DriverProperties" on page 12](#page-11-1)**).

#### **Required Values**

A valid ASCII character. The default is **#**.

## <span id="page-11-0"></span>**Description**

#### **Description**

Specifies the description for the database.

#### **Required Values**

A valid string. The default is **NSSQL Connection Pool Datasource**.

## <span id="page-11-1"></span>**DriverProperties**

#### **Description**

Specifies the properties for the JDBC driver being used with this eWay. Use this in the case where a DataSource implementation needs to execute additional methods to establish and maintain a connection.

#### **Required Values**

Any valid method name(s) and parameter(s). You must use the Delimiter you specified in **["Delimiter" on page 11](#page-10-2)**.

The format for the method names and parameters is:

methodName1#param1##param2##…paramN#methodName2##param1##param2

The default value is **setCatalog#SBYNCAT##**.

### <span id="page-11-2"></span>**LoginTimeOut**

#### **Description**

Specifies the maximum length of time in seconds to wait while establishing a connection with the external database. This value has no effect if you use the default JdbcMx driver (see **["ClassName" on page 11](#page-10-1)**).

#### **Required Values**

A valid number. The default is **0**.

#### <span id="page-11-3"></span>**MaxPoolSize**

#### **Description**

Defines the maximum connection pool size. To specify an unlimited connection pool, use a value of **0**. This option is not required.

#### **Required Values**

A valid number. The default is **0** (unlimited).

#### <span id="page-11-4"></span>**MaxStatements**

#### **Description**

Specifies the maximum number of prepared statements to be cached. This option is not required.

#### **Required Values**

A valid number. The default is **100**.

### <span id="page-12-0"></span>**MinPoolSize**

#### **Description**

Specifies the minimum number of connections in the connection pool. This option is not required.

#### **Required Values**

A valid number. The default is **2**.

## <span id="page-12-1"></span>3.1.3. **Setting the Properties of the NSSQL eWay**

This outbound eWay is provided for backward compatibility with ICAN Projects created with version 5.0 of the HP NonStop Server SQL eWay.

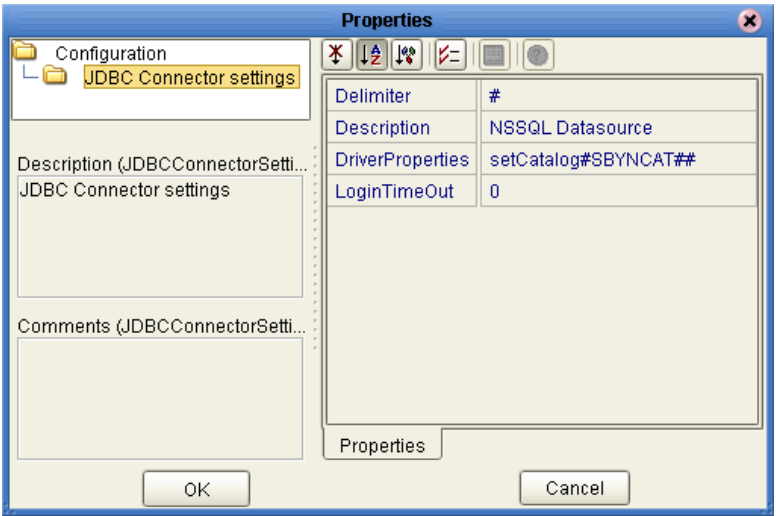

**Figure 4** NSSQL eWay Properties

## <span id="page-12-2"></span>**Delimiter**

#### **Description**

Defines the delimiter character to be used in the **DriverProperties** property. (See **["DriverProperties" on page 14](#page-13-1)**).

#### **Required Values**

A valid ASCII character. The default is **#**.

## <span id="page-13-0"></span>**Description**

#### **Description**

Specifies the description for the database.

#### **Required Values**

A valid string. The default is **NSSQL Datasource**.

## <span id="page-13-1"></span>**DriverProperties**

#### **Description**

Specifies the properties for the JDBC driver being used with this eWay. Use this in the case where a DataSource implementation needs to execute additional methods to establish and maintain a connection.

#### **Required Values**

Any valid method name(s) and parameter(s). You must use the Delimiter you specified in **["Delimiter" on page 13](#page-12-2)**.

The format for the method names and parameters is:

methodName1#param1##param2##…paramN#methodName2##param1##param2

The default value is **n##**.

## <span id="page-13-2"></span>**LoginTimeOut**

Specifies the maximum length of time in seconds to wait while establishing a connection with the external database.

#### **Required Values**

A valid number. The default is **0**.

## <span id="page-13-4"></span><span id="page-13-3"></span>3.2 **Setting the External Properties in the Environment**

The HP NonStop SQL eWay has three possible modes in the Environment Explorer. Each type has a unique set of properties to control the behavior of the eWay. The three types of HP NonStop SQL eWay Externals are:

- **Inbound NSSQL eWay**: This eWay is used to poll external databases and retrieve data into ICAN Projects. For more information, see **["Setting the Properties of the](#page-15-0)  [Inbound NSSQL eWay External" on page 16](#page-15-0)**.
- **Outbound NSSQL eWay**: This eWay is used to publish data from ICAN Projects into the external database. For more information, see **["Setting the Properties of the](#page-16-2)  [Outbound NSSQL eWay External" on page 17](#page-16-2)**.
- **NSSQL eWay**: This outbound eWay is provided for backward compatibility with ICAN Projects created with version 5.0 of the HP NonStop Server SQL eWay. For

more information, see **["Setting the Properties of the NSSQL eWay External" on](#page-18-0)  [page 19](#page-18-0)**.

Use the Environment Explorer to configure the properties of the HP NonStop SQL eWay External.

#### **To set the properties of the eWay External**

- **1** In the Environment Explorer, create a new Environment (if necessary).
- **2** Right click your environment and click **New NSSQL External System**.
- **3** Type the name of the External System and select one of the three External System Types:
	- **Outbound NSSQL eWay**
	- **NSSQL eWay**
	- **Inbound NSSQL eWay**

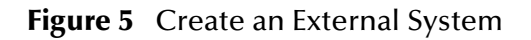

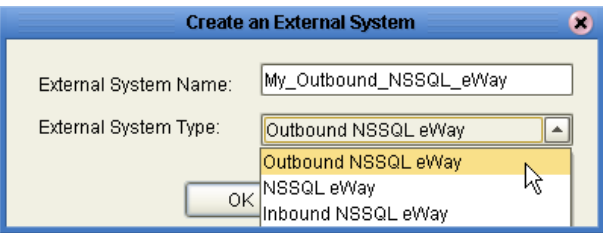

- **4** Click **OK** to create the External System.
- **5** Right click the newly created External System and click **Properties**.
- **6** Enter the property settings as described in the following sections.

## <span id="page-15-0"></span>3.2.1. **Setting the Properties of the Inbound NSSQL eWay External**

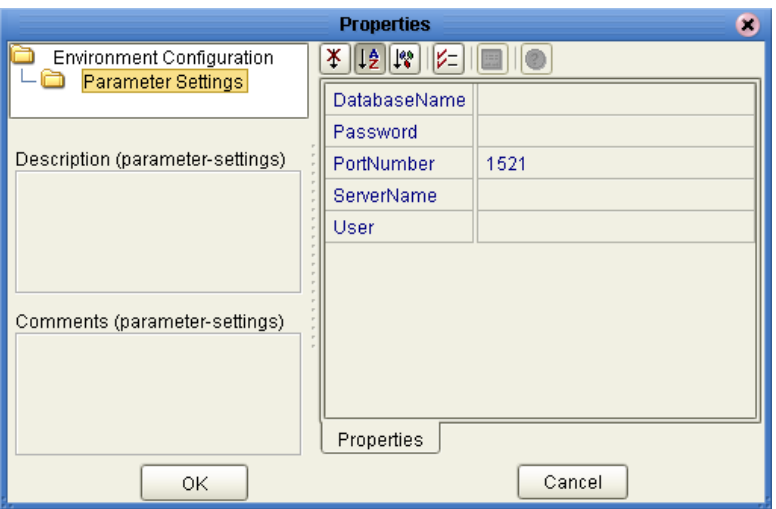

**Figure 6** Inbound NSSQL eWay External Properties

#### <span id="page-15-1"></span>**DatabaseName**

#### **Description**

Specifies the name of the database instance.

#### **Required Values**

Any valid string

#### <span id="page-15-2"></span>**Password**

#### **Description**

Specifies the password used to access the database.

#### **Required Values**

Any valid string.

#### <span id="page-15-3"></span>**PortNumber**

#### **Description**

Specifies the I/O port number on which the server is listening for connection requests.

#### **Required Values**

A valid port number. The default is 1521.

#### <span id="page-16-0"></span>**ServerName**

#### **Description**

Specifies the host name of the external database server.

#### **Required Values**

Any valid string.

#### <span id="page-16-1"></span>**User**

#### **Description**

Specifies the user name the eWay uses to connect to the database.

#### **Required Values**

Any valid string.

## <span id="page-16-2"></span>3.2.2. **Setting the Properties of the Outbound NSSQL eWay External**

This outbound eWay is provided for backward compatibility with ICAN Projects created with version 5.0 of the HP NonStop Server SQL eWay.

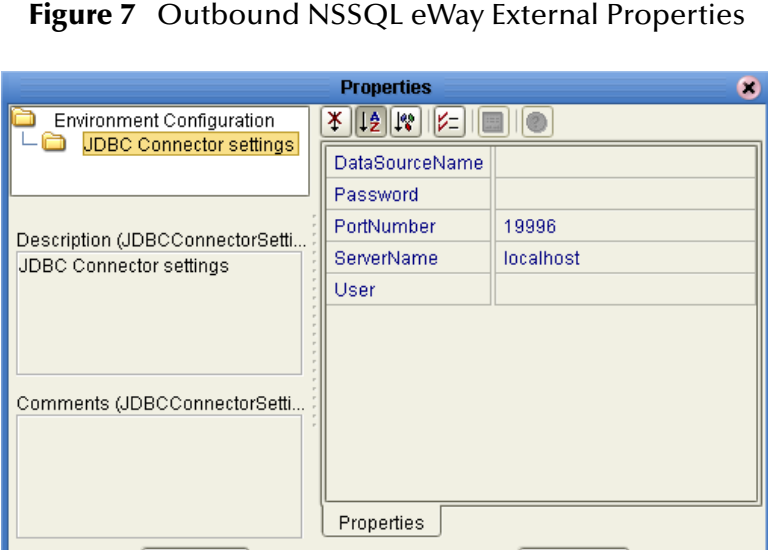

Cancel

#### <span id="page-16-3"></span>**DataSourceName**

#### **Description**

Specifies the name of the database instance.

OK

#### **Required Values**

## <span id="page-17-0"></span>**Password**

#### **Description**

Specifies the password used to access the database.

#### **Required Values**

Any valid string.

#### <span id="page-17-1"></span>**PortNumber**

#### **Description**

Specifies the I/O port number on which the server is listening for connection requests.

#### **Required Values**

A valid port number. The default is 19996

#### <span id="page-17-2"></span>**ServerName**

#### **Description**

Specifies the host name of the external database server.

#### **Required Values**

Any valid string.

#### <span id="page-17-3"></span>**User**

#### **Description**

Specifies the user name the eWay uses to connect to the external database.

#### **Required Values**

## <span id="page-18-0"></span>3.2.3. **Setting the Properties of the NSSQL eWay External**

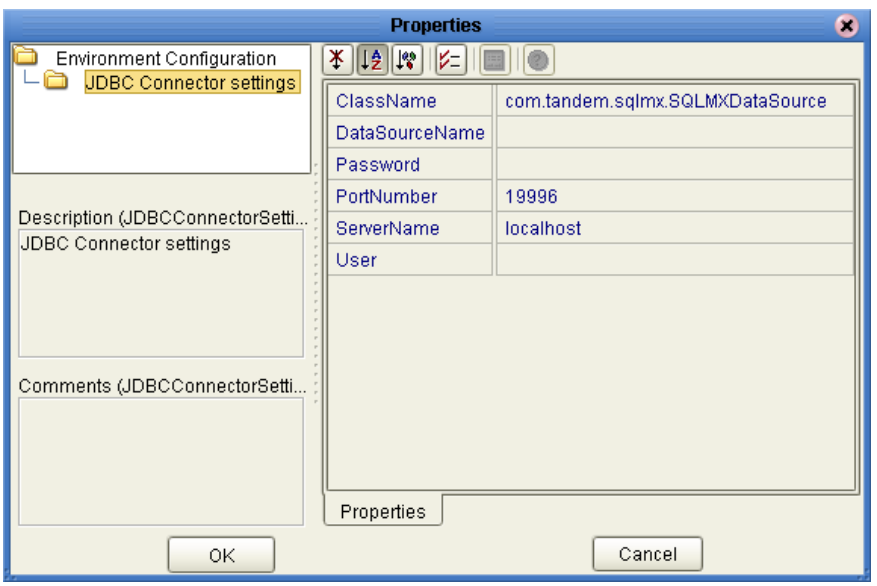

#### **Figure 8** NSSQL eWay External Properties

#### <span id="page-18-1"></span>**ClassName**

#### **Description**

Specifies the Java class in the JDBC driver that is used to implement the ConnectionPoolDataSource interface.

#### **Required Values**

A valid class name. The default value is **com.tandem.sqlmx.SQLMXDataSource**.

#### <span id="page-18-2"></span>**DataSourceName**

#### **Description**

Specifies the name of the database instance.

#### **Required Values**

Any valid string.

#### <span id="page-18-3"></span>**Password**

#### **Description**

Specifies the password used to access the database.

#### **Required Values**

## <span id="page-19-0"></span>**PortNumber**

#### **Description**

Specifies the I/O port number on which the server is listening for connection requests.

#### **Required Values**

A valid port number. The default is **1433**.

#### <span id="page-19-1"></span>**ServerName**

#### **Description**

Specifies the host name of the external database server.

#### **Required Values**

Any valid string.

#### <span id="page-19-2"></span>**User**

#### **Description**

Specifies the user name the eWay uses to connect to the external database.

#### **Required Values**

## **Chapter 4**

## <span id="page-20-4"></span><span id="page-20-1"></span><span id="page-20-0"></span>**Using the HP NonStop SQL eWay Database Wizard**

This chapter describes how to use the HP NonStop SQL eWay Database Wizard to build OTDs.

**This Chapter Includes**

- **[Select Wizard Type](#page-21-1)** on page 22
- **[Connect to Database](#page-21-2)** on page 22
- **[Select Database Objects](#page-22-0)** on page 23
- **[Select Table/Views](#page-23-0)** on page 24
- **[Prepared Statement](#page-28-0)** on page 29
- <span id="page-20-3"></span>**[Specify the OTD Name](#page-30-0)** on page 31

## <span id="page-20-2"></span>4.1 **Using the Database OTD Wizard**

The Database OTD Wizard generates OTDs by connecting to external data sources and creating corresponding Object Type Definitions. The OTD Wizard can create OTDs based on any combination of Tables or Prepared SQL Statements.

Field nodes are added to the OTD based on the Tables in the external data source. Java method and parameter nodes are added to provide the appropriate JDBC functionality. For more information about the Java methods, refer to your JDBC developer's reference.

- *Note: Database OTDs are not messagable. For more information on messagable OTDs, see the eGate Integrator User's Guide.*
- *Note: Prior to selecting tables using this wizard you must have created an MP Alias for each table. For more information regarding an MP Alias for tables, see your NonStop SQL MX documentation.*

## <span id="page-21-0"></span>**To create a new OTD using the Database Wizard**

#### <span id="page-21-6"></span><span id="page-21-1"></span>**Select Wizard Type**

- **1** On the Enterprise Explorer, right click on the project and select **Create an Object Type Definition** from the shortcut menu.
- <span id="page-21-3"></span>**2** From the OTD Wizard Selection window, select the **HPSQL Database** and click **Next**. See **[Figure 9](#page-21-3)**.

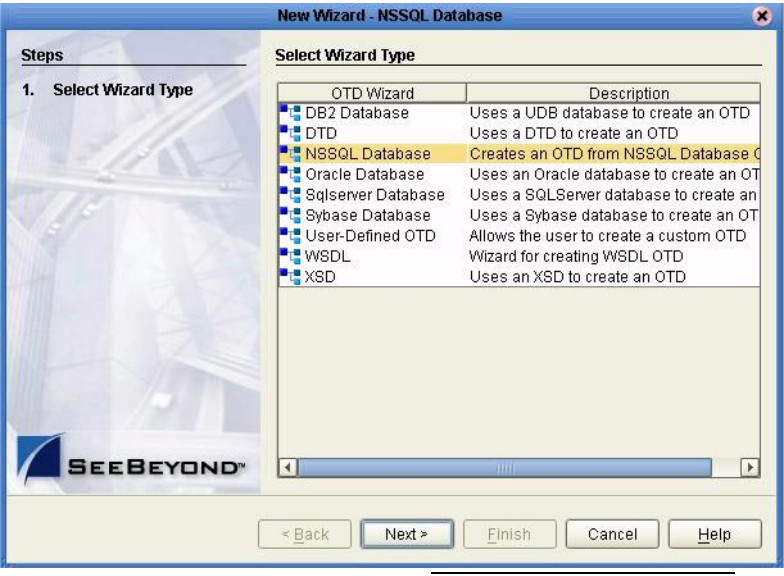

<span id="page-21-5"></span>**Figure 9** OTD Wizard Selection

#### <span id="page-21-4"></span><span id="page-21-2"></span>**Connect to Database**

**3** Specify the connection information for your database including your **UserName** and **Password** and click **Next**. See **[Figure 10](#page-22-1)**.

<span id="page-22-1"></span>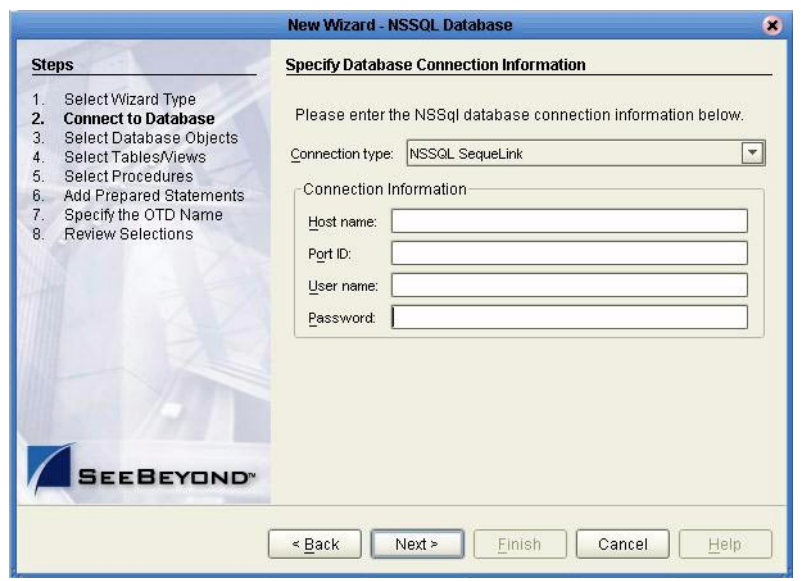

#### **Figure 10** Database Connection Information

#### <span id="page-22-3"></span><span id="page-22-0"></span>**Select Database Objects**

- <span id="page-22-4"></span>**1** When selecting Database Objects, you can select any combination of **Tables**, **Views**, **Procedures**, or **Prepared Statements** you would like to include in the .otd file. Click **Next** to continue. See **[Figure 11](#page-22-2)**.
- <span id="page-22-2"></span>*Note: Views are read-only and are for informational purposes only.*

#### **Figure 11** Select Database Objects

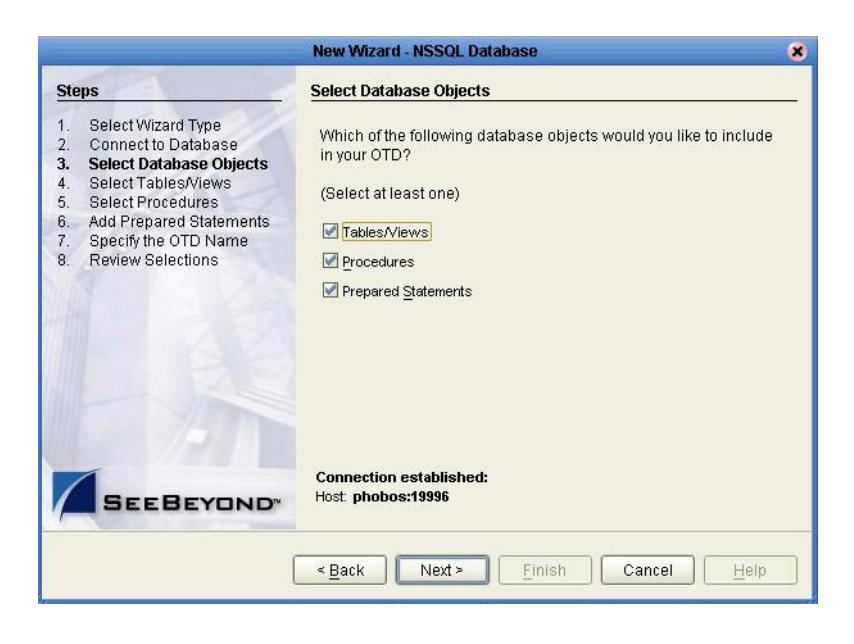

#### <span id="page-23-2"></span><span id="page-23-1"></span><span id="page-23-0"></span>**Select Table/Views**

**1** In the **Select Tables/Views** window, click **Add**. See **[Figure 12](#page-23-1)**.

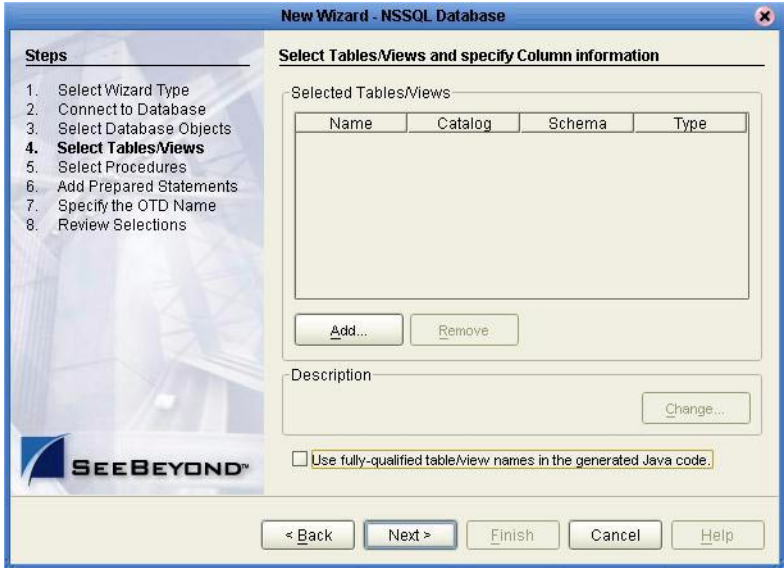

<span id="page-23-3"></span>**Figure 12** Select Tables/Views

- **2** In the **Add Tables** window, select if your selection criteria will include table data, view only data, both, and/or system tables.
- **3** From the **Table/View Name** drop down list, select the location of your database table and click **Search**. See **[Figure 13](#page-24-0)**. You can search for **Table/View Names** by entering a table name.

<span id="page-24-0"></span>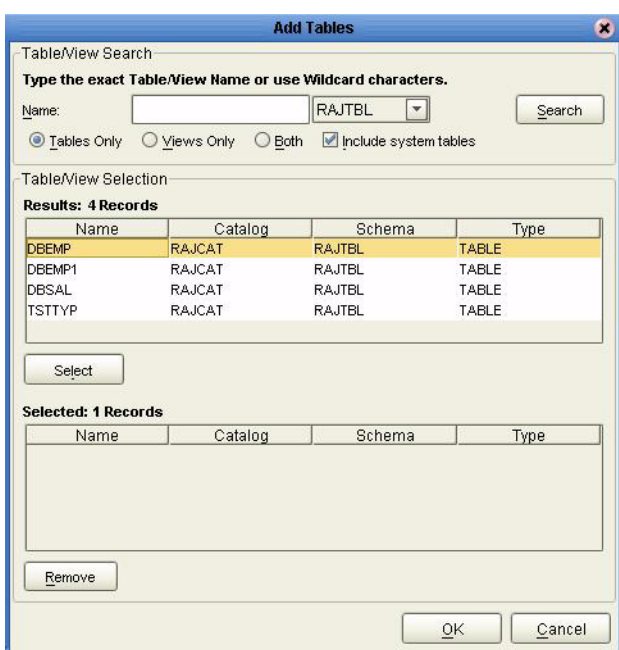

#### **Figure 13** Database Wizard - All Schemes

- **4** Select the table of choice and click **OK**.
- *Note: Prior to selecting tables using this wizard you must have created an MP Alias for each table. For more information regarding an MP Alias for tables, see your NonStop SQL MX documentation.*

The table selected is added to the **Selected Tables/Views** window. See **[Figure 14](#page-25-0)**.

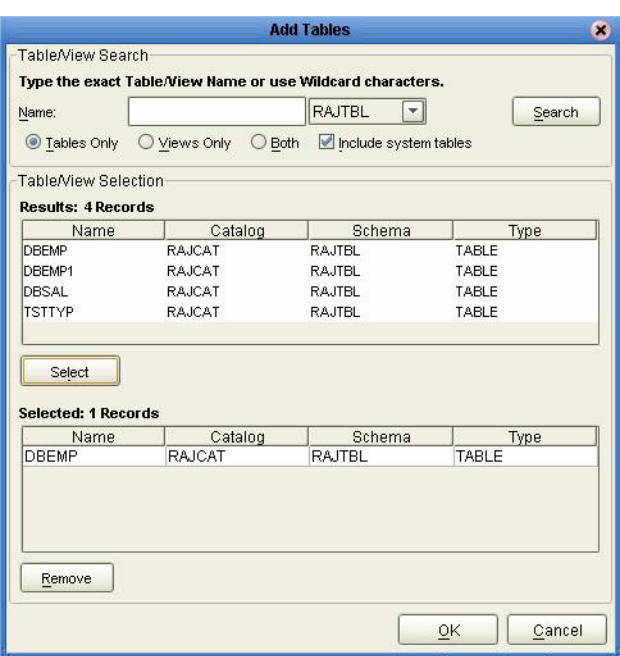

#### <span id="page-25-0"></span>**Figure 14** Selected Tables/Views window with a table selected

- **5** In the **Selected Tables/Views** window, review the table(s) you have selected. To make changes to the selected Table or View, click Change. If you do not wish to make any additional changes, click **Next** to continue.
- **6** In the **Table/View Columns** window, you can select or deselect your table columns. You can also change the data type for each table by highlighting the data type and selecting a different one from the drop down list. If you would like to change any of the tables columns, click **Change**. See **[Figure 15](#page-26-0)**.

<span id="page-26-0"></span>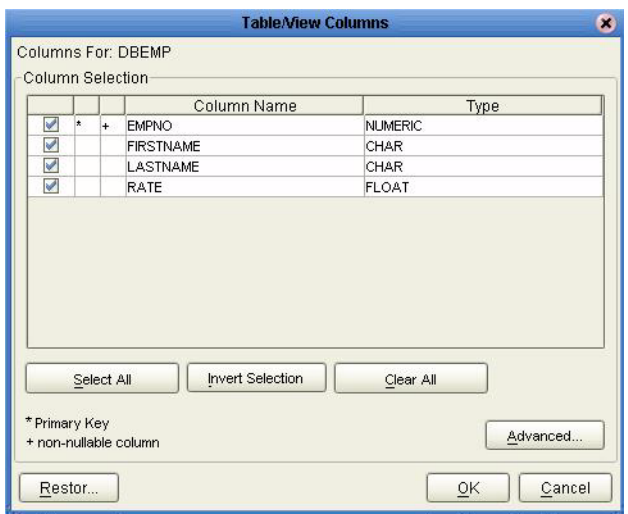

#### **Figure 15** Table/View Columns

<span id="page-26-1"></span>**7** Click **Advanced** to change the data type, precision/length, or scale. Once you have finished your table choices, click **OK**. In general, you will not need to change these settings. See **[Figure 16](#page-26-1)**.

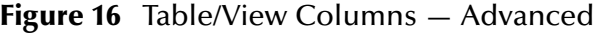

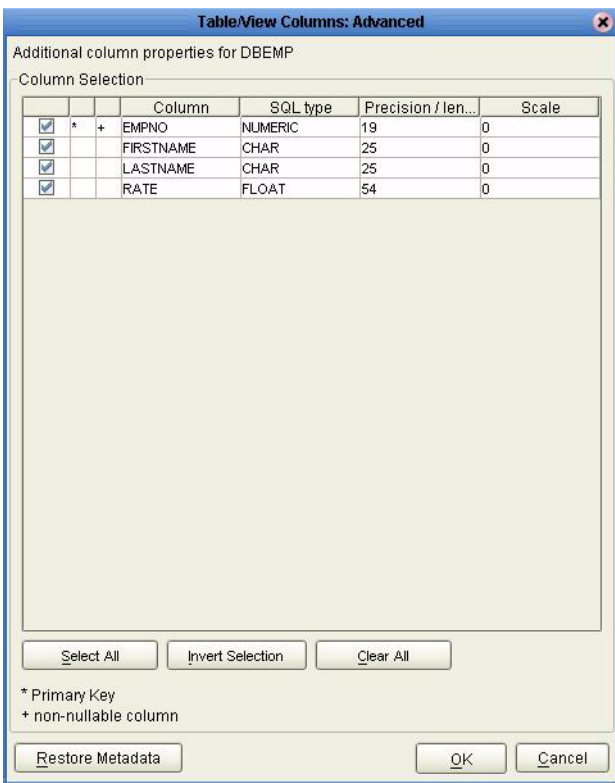

#### **Select Procedures**

<span id="page-27-0"></span>**1** On the **Select Procedures and specify ResultSet and Parameter Information** window, click **Add.**

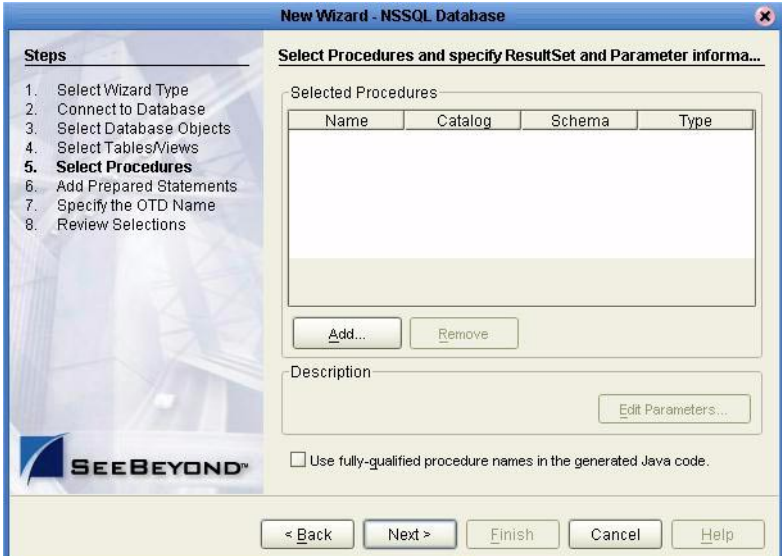

**Figure 17** Select Procedures and specify ResultSet and Parameter Information

- **2** On the **Select Procedures** window, enter the name of a Procedure or select a table from the drop down list. Click **Search**. Wildcard characters can also be used.
- **3** In the resulting **Procedure Selection** list box, select a Procedure. Click **OK**.

#### **Figure 18** Add Procedures

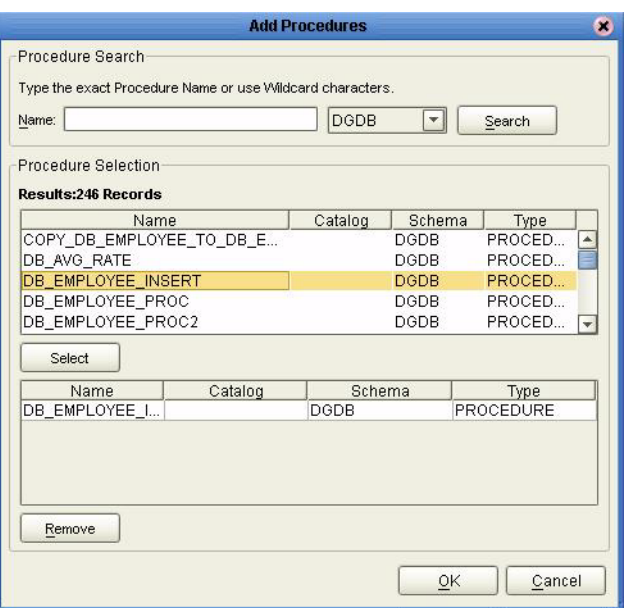

<span id="page-28-1"></span>**4** On the **Select Procedures and specify ResultSet and Parameter Information**  window click **Edit Parameters** to make any changes to the selected Procedure. See **[Figure 19](#page-28-1)**.

|                                                            |                  | <b>Procedure Parameters</b> | $\mathbf{x}$  |  |  |  |
|------------------------------------------------------------|------------------|-----------------------------|---------------|--|--|--|
| Procedure Parameters For: DB_EMPLOYEE_INSERT<br>Parameters |                  |                             |               |  |  |  |
| Index                                                      | Name             | Type                        | ParamType     |  |  |  |
| 1                                                          | <b>EMPNO</b>     | OTHER                       | IN            |  |  |  |
| $\overline{\mathbf{c}}$                                    | LASTNAME         | <b>VARCHAR</b>              | ΙN            |  |  |  |
| 3                                                          | <b>FIRSTNAME</b> | <b>VARCHAR</b>              | IN            |  |  |  |
| 4                                                          | <b>RATE</b>      | <b>DECIMAL</b>              | OIN           |  |  |  |
|                                                            |                  | <b>DECIMAL</b>              | Ä             |  |  |  |
|                                                            |                  | <b>DISTINCT</b>             |               |  |  |  |
|                                                            |                  | DOUBLE                      |               |  |  |  |
|                                                            |                  | <b>FLOAT</b>                |               |  |  |  |
|                                                            |                  | <b>INTEGER</b>              |               |  |  |  |
|                                                            |                  | JAVA OBJECT                 |               |  |  |  |
|                                                            |                  | LONGVARBINAF                |               |  |  |  |
|                                                            |                  | LONGVARCHAR-                |               |  |  |  |
|                                                            |                  |                             | Add<br>Remove |  |  |  |
| Restore                                                    |                  | ΟK                          | Cancel        |  |  |  |

**Figure 19** Procedure Parameters

- **5** To restore the data type, click **Restore**. When finished, click **OK**.
- **6** On the **Select Procedures and specify ResultSet and Parameter Information**  window click **Next** to continue.

#### <span id="page-28-2"></span><span id="page-28-0"></span>**Add Prepared Statements**

**1** On the **Add Prepared Statements** window, click **Add**.

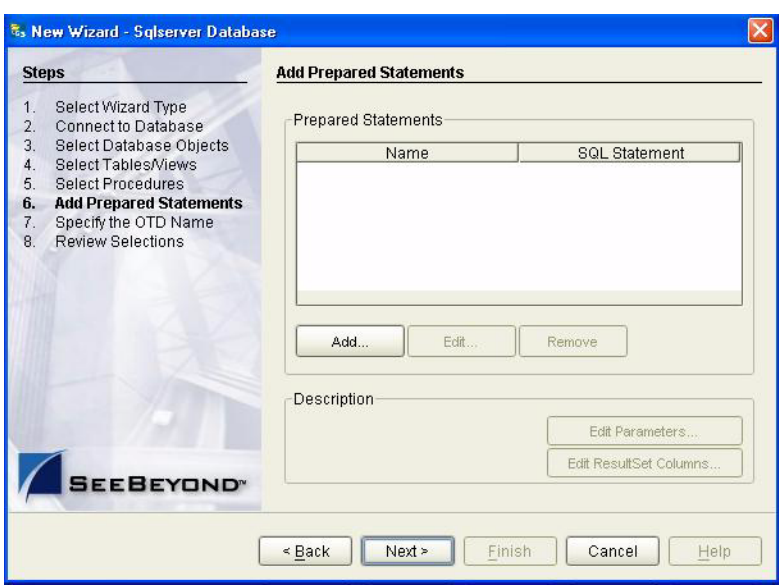

<span id="page-28-3"></span>**Figure 20** Prepared Statement

**2** Enter the name of a Prepared Statement or create a SQL statement by clicking in the SQL Statement window. When finished creating the statement, click **Save As** giving the statement a name. This name will appear as a node in the OTD. Click **OK**. See **[Figure 21](#page-29-0)**.

<span id="page-29-0"></span>*Note: When creating a SQL statement, you must use fully qualified names; for example <Catalog.Schema.Table Name> would be RAJCAT.RAJTBL.DBEMP. These names can be found under the corresponding headings on the Select Tables/Views window. See* **[Figure 14 on page 26](#page-25-0)**

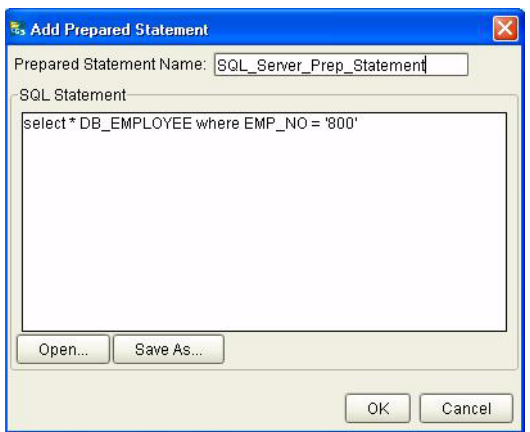

**Figure 21** Prepared SQL Statement

- **3** On the **Add Prepared Statement** window, the name you assigned to the Prepared Statement appears. To edit the parameters, click **Edit Parameters**. You can change the datatype by clicking in the **Type** field and selecting a different type from the list.
- **4** Click **Add** if you want to add additional parameters to the Statement or highlight a row and click **Remove** to remove it. Click **OK**. See **[Figure 22](#page-29-1)**.

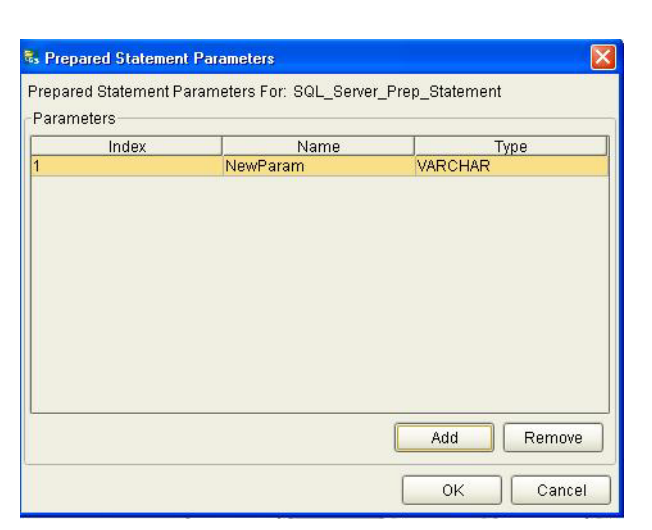

**Figure 22** Edit the Prepared Statement Parameters

**5** To edit the ResultSet Columns, click **Edit ResultSet Columns**. Both the Name and Type are editable but it is recommend you do not changed the Name. Doing so will

<span id="page-29-1"></span>.

<span id="page-30-2"></span>cause a loss of integrity between the ResultSet and the Database. Click **OK**. See **[Figure 23](#page-30-2)**.

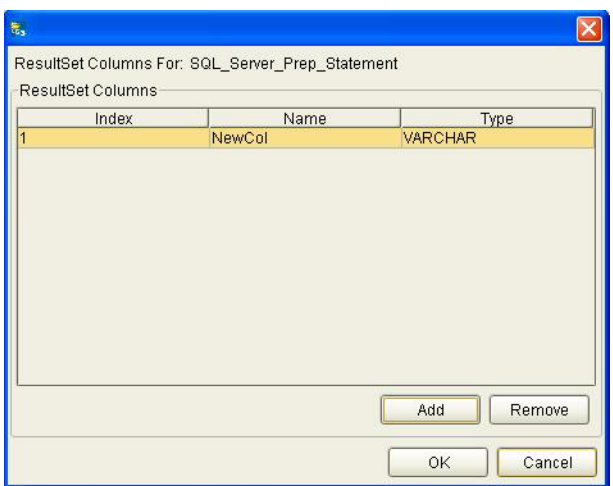

**Figure 23** ResultSet Columns

- **6** Click **OK** to return to the **Database Wizard Prepared Statements** window.
- **7** Add additional prepared statements or click **Next** to continue.

<span id="page-30-0"></span>**Specify the OTD Name**

<span id="page-30-1"></span>**1** Enter a name for the OTD. The OTD contains the selected tables and the package name of the generated classes. See **[Figure 24](#page-30-1)**.

<span id="page-30-3"></span>**Figure 24** Specific OTD Name

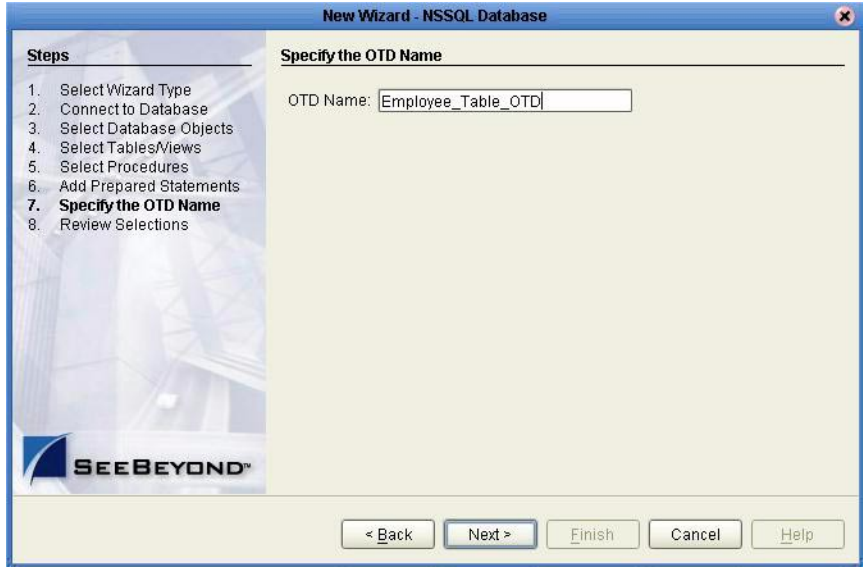

<span id="page-31-0"></span>**2** View the summary of the OTD. If you find you have made a mistake, click **Back** and correct the information. If you are satisfied with the OTD information, click **Finish** to begin generating the OTD. See **[Figure 25](#page-31-0)**.

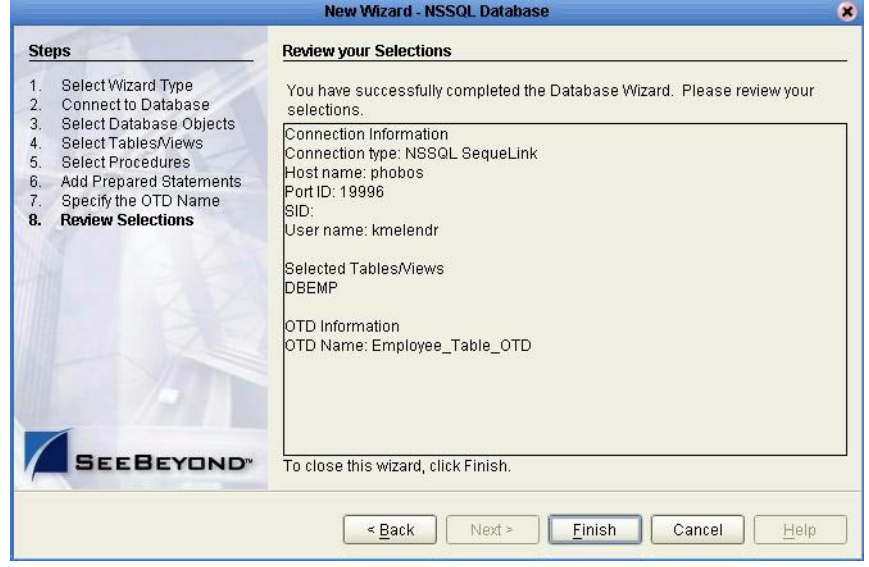

**Figure 25** Database Wizard - Summary

The resulting **OTD** will appear on the Enterprise Designer's canvas.

## <span id="page-32-1"></span><span id="page-32-0"></span>**Building an eWay Project**

This chapter discusses how to build an HP NonStop SQL eWay project in a production environment.

**This chapter includes**

- **["Building a Project" on page 33](#page-32-2)**
- **["Alerting and Logging" on page 34](#page-33-0)**
- **["Creating the Project" on page 34](#page-33-1)**
- **["Common DataType Conversions" on page 37](#page-36-0)**
- **["Using OTDs with Tables, Views, and Prepared Statements" on page 37](#page-36-1)**
- **["Deploying a Project to an HP NonStop Server" on page 41](#page-40-2)**

## <span id="page-32-2"></span>5.1 **Building a Project**

To meet your specific business challenge, you first need to identify your business needs and then create a Project that satisfies those needs. To create a Project, you need to identify which of the following components to include to control the flow of data:

- <span id="page-32-5"></span> Services—A component that uses Collaboration Definitions to define how data should be routed between Project components. Collaborations are used when data translation is required.
- <span id="page-32-6"></span> Topics—A component that is a shareable object conforming to the publish-and subscribe (pub/sub) messaging domain. This means that one publisher broadcasts messages to multiple subscribers, ensuring that all subscribers receive a message.
- <span id="page-32-4"></span> Queues—A component that is a sharable object conforming to the point-to-point messaging domain. This means that one publisher sends a message to exactly one subscriber.
- <span id="page-32-3"></span> External Applications—A component that connects to an external file. Different external applications allow eGate to connect with various types of databases and servers.

## <span id="page-33-0"></span>5.2 **Alerting and Logging**

eGate provides an alerting and logging feature. This allows monitoring of messages and captures any adverse messages in order of severity based on configured severity level and higher. To enable Logging, please see the *eGate Integrator User's Guide*.

## <span id="page-33-1"></span>5.3 **Creating the Project**

Before beginning a project, you need to create a Project Folder. This folder will be comprised of all the components you identified as being part of your project or business process. For information on how to create a Project folder, please see the *eGate Tutorial*.

#### **Importing the Sample Project**

<span id="page-33-2"></span>**1** On the Enterprise Explorer highlight the repository and right click. Select **Import**. See **[Figure 26](#page-33-2)**.

> <span id="page-33-3"></span>**Enterprise Explorer [Project Explorer]** Sample Re New Project **SO** JCEsele **B**<sub>D</sub><br>De File<br>De File Sort by Type Sort by Name Sort by Date Import **DE** Refresh All from Repository oral Oral **F** DBe User Management **間** Ora Properties

**Figure 26** Importing the sample project

**2** In the **Import Manager** window, **From ZIP file** browse to the location of the sample folder and select the following .zip file **HPNonStop\_SQL\_eWay\_Sample.zip** and click **Import**. See **[Figure 27](#page-34-1)**.

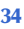

<span id="page-34-1"></span>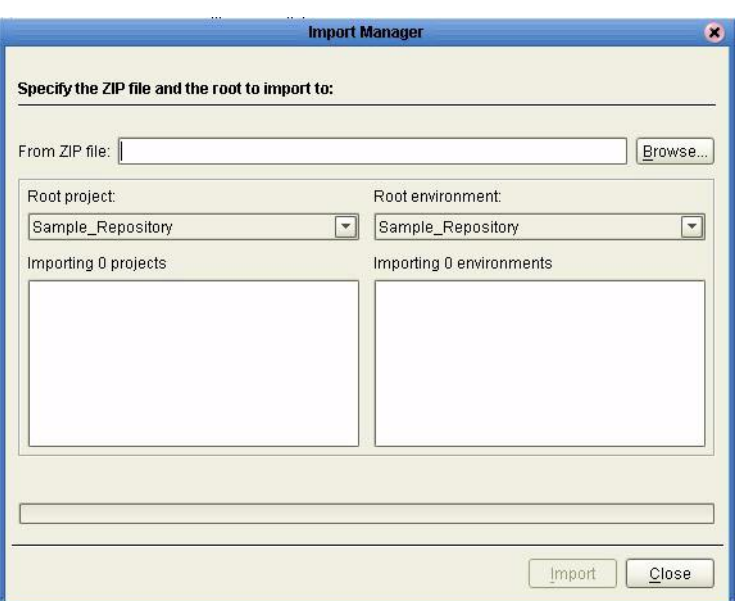

#### **Figure 27** Select the project file

**3** Click the **Refresh All From Repository** icon located on the **Enterprise Explorer** toolbar.

## <span id="page-34-0"></span>5.3.1. **Working with the Sample Project in eGate**

This sample project selects the EMPNO, LASTNAME, FIRSTNAME, and the RATE columns from the table DBEmployee and publishes the record to an output file.

The data used for this projects is within a table called DBEmployee. The table contains the following columns:

| TANIE Z            |                |           |             |  |
|--------------------|----------------|-----------|-------------|--|
| <b>Column Name</b> | <b>Mapping</b> | Data Type | Data Length |  |
| <b>EMPNO</b>       | Empno          | largeint  |             |  |
| LASTNAME           | Lastname       | char2     | 25          |  |
| <b>FIRSTNAME</b>   | Firstname      | char2     | 25          |  |
| <b>RATE</b>        | Rate           | float     |             |  |

**Table 1** Sample project data **Table 2** 

The sample project consists of topic message containing data that is passed into a collaboration and out to the database.

#### **Figure 28** Database project flow

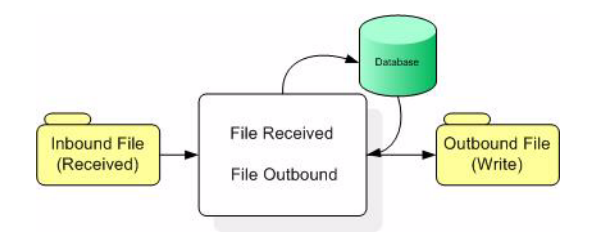

To work with the sample project, follow the instructions given in the *eGate Tutorial*.

## <span id="page-35-0"></span>5.3.2. **Configuring the eWays**

The sample uses a topic as well as an HP NonStop SQL eWay. To configure the sample project, use the following information. For additional information on the properties of the NonStop SQL eWay, see **["Setting the eWay Properties in the Connectivity Map"](#page-8-3)  [on page 9](#page-8-3)**.

#### **To configure the HPNonStop eWay:**

- **1** On the Connectivity Map canvas, double click the eWay icon located between the **Service1** and **NSSQL1**.
- **2** On the resulting **Templates** window, select **Outbound NSSQL eWay** and click **OK**.
- **3** On the **Properties** window, enter the appropriate configurations for the Outbound NSSQL eWay. See for information on how to specifically configure the File eWay. For this sample, the default settings are used.
- **4** When you have completed your selections, click **OK**.

## <span id="page-35-1"></span>5.3.3. **Creating the External Environment**

To review the components of the Sample project, there is an Outbound HP NonStop SQL eWay, and a topic.

To create the external environment for the Sample project:

- **1** On the Environment Explorer, highlight and right-click the HP NonStop SQL eWay profile. Select **Properties**.
- **2** Enter the configuration information required for your Outbound HP NonStop SQL eWay. See **["Setting the External Properties in the Environment" on page 14](#page-13-4)**.

## <span id="page-35-2"></span>5.3.4 **Deploying a Project**

To deploy a project, please see the "*eGate Integrators User's Guide*."

## <span id="page-35-3"></span>5.3.5. **Running the Sample**

For instruction on how to run a Sample project, see the "*eGate Integrator Tutorial*."

Once the process has completed, the database in the target directory configured in the Outbound HP NonStop eWay will update the database.

## <span id="page-36-0"></span>5.4 **Common DataType Conversions**

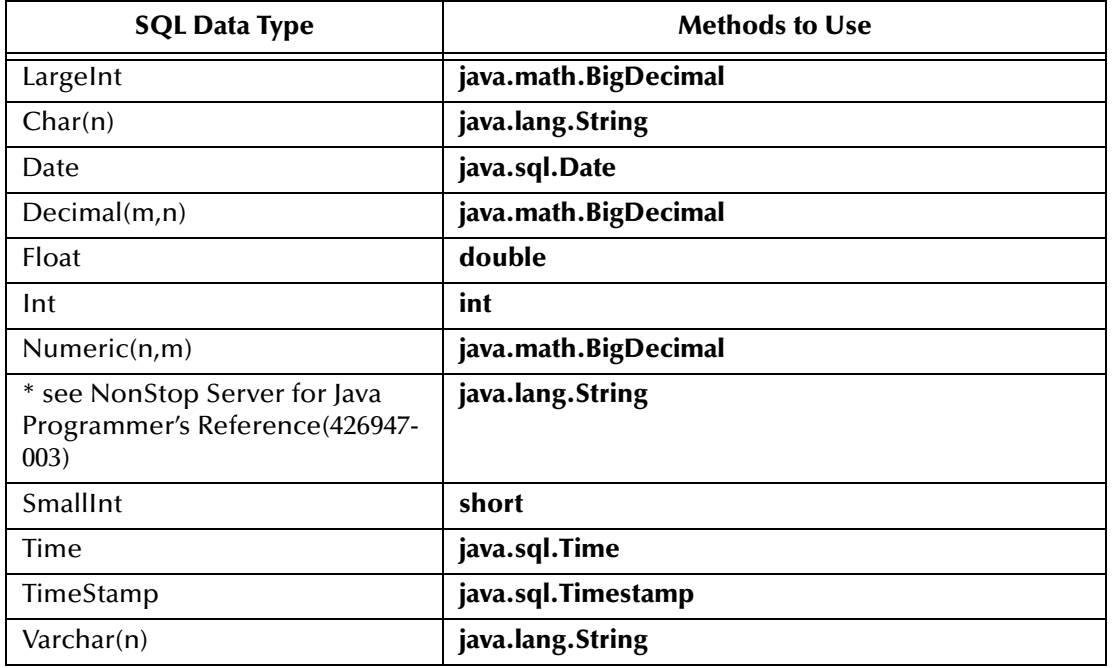

#### **Figure 29** The HP NonStop SQL eWay Datatype Conversions

## <span id="page-36-1"></span>5.5 **Using OTDs with Tables, Views, and Prepared Statements**

Tables, Views, and Stored Procedures are manipulated through OTDs. Common operations include insert, delete, update, and query.

## <span id="page-36-2"></span>5.5.1 **The Table**

A table OTD represents a database table. It consists of fields and methods. Fields correspond to the columns of a table while methods are the operations that you can apply to the OTD. This allows you to perform query, update, insert, and delete SQL operations in a table.

By default, the Table OTD has UpdatableConcurrency and ScrollTypeForwardOnly. The type of result returned by the select() method can be specified using:

SetConcurrencytoUpdatable

- SetConcurrencytoReadOnly
- SetScrollTypetoForwardOnly
- SetScrollTypetoScrollSensitive
- SetScrollTypetoInsensitive

The methods should be called before executing the select() method. For example,

```
getDBEmp().setConcurToUpdatable();
getDBEmp().setScroll_TypeToScrollSensitive();
getDBEmp().getDB_EMPLOYEE().select("");
```
## <span id="page-37-0"></span>**The Query Operation**

**To perform a query operation on a table** 

- **1** Execute the **select()** method with the "**where**" clause specified if necessary.
- **2** Loop through the ResultSet using the **next()** method.
- **3** Process the return record within a **while()** loop.

For example:

```
package SelectSales;
public class Select
{
public com.stc.codegen.logger.Logger logger;
public com.stc.codegen.alerter.Alerter alerter;
public void receive( 
com.stc.connector.appconn.file.FileTextMessage 
input,com.stc.connector.appconn.file.FileApplication 
FileClient_1,db_employee.Db_employeeOTD 
db employee\frac{1}{\epsilon}, employeedb.Db<sup>-</sup>employee employeedb db employee 1 )
throws Throwable
  {
//@map:Db_employee.select(Text)
   db employee 1.getDb employee().select( input.getText() );
//while
  while (db employee 1.getDb employee().next()) {
//@map:Copy EMP_NO to Employee_no
   employeedb_db_employee_1.setEmployee_no( 
java.lang.Integer.toString( 
db employee 1.getDb employee().getEMP_NO() ) );
//@map:Copy LAST_NAME to Employee_lname
   employeedb db_employee 1.setEmployee lname(
db employee 1.getDb employee().getLAST NAME() );
//@map:Copy FIRST_NAME to Employee_fname
   employeedb db employee 1.setEmployee fname(
db_employee_1.getDb_employee().getFIRST_NAME());
//@map:Copy RATE to Rate
   employeedb db employee 1.setRate( java.lang.Double.toString(
db_employee_1.getDb employee().getRATE()) );
//@map:Copy LAST_UPDATE to Update_date
   employeedb db employee 1.setUpdate date(
db_employee_1.getDb_employee().getLAST_UPDATE().toString() );
}
//@map:Copy employeedb_db_employee_1.marshalToString to Text
   FileClient 1.setText(
   employeedb<sup>-db</sup> employee 1.marshalToString() );
//@map:FileClient_1.write
```

```
FileClient 1.write();
  }
}
```
## <span id="page-38-0"></span>**The Insert Operation**

**To perform an insert operation on a table**

- **1** Execute the **insert()** method. Assign a field.
- **2** Insert the row by calling **insertRow()**

This example inserts an employee record.

```
//DB_EMPLOYEE.insert
    Table_OTD_1.getDB_EMPLOYEE().insert();
//Copy EMP NO to EMP NO
   insert_DB_1.getInsert_new_employee().setEmployee_no(
   java.lang.Integer.parseInt( 
     employeedb_with_top_db_employee_1.getEmployee_no() ) );
//@map:Copy Employee_lname to Employee_Lname
   insert_DB_1.getInsert_new_employee().setEmployee_Lname( 
   employeedb with top db employee 1.getEmployee lname() );
//@map:Copy Employee_fname to Employee_Fname
   insert_DB_1.getInsert_new_employee().setEmployee_Fname(
   employeedb with top db employee 1.getEmployee fname() );
//@map:Copy java.lang.Float.parseFloat(Rate) to Rate
   insert_DB_1.getInsert_new_employee().setRate( 
   java.lang.Float.parseFloat( 
   employeedb with top db employee 1.getRate() ) );
//@map:Copy java.sql.Timestamp.valueOf(Update_date) to Update_date
   insert DB 1.getInsert new employee().setUpdate date(
   java.sql.Timestamp.valueOf(
   employeedb with top db employee 1.getUpdate date() ) );
  Table OTD \overline{1}.\text{getDB}_E EMPLOYEE(). insertRow();
//Table_OTD_1.commit
 Table_OTD_1.commit();
}
```
## <span id="page-38-1"></span>**The selectStream Method**

The selectStream method of the NSSQL eWay is a limited implementation of the SQL/MX Pub/Sub functionality. The select Stream method performs continuous selects on the any new data inserted into the table. Any new data selected by the selectStream is then subsequently deleted automatically from the table.

The selectStream method treats a SQL table as a work queue whereby all existing and any new rows inserted into the table are returned in the subsequent next() method call and any rows returned by the selectStream are removed automatically from the table as one integral operation. A time-out feature is also available allowing you to programmatically determine if your program will continue receiving rows from the table after a period of inactivity. The selectStream method relies on the NS SQL/MX advanced queuing feature.

```
try {
//EMPLOYEE.selectStream("")
 empTables 1.getEMPLOYEE().selectStream( "" );
...
//while EMPLOYEE.next
 while (empTables_1.getEMPLOYEE().next()) {
// Do work for each row
}
 } catch ( java.sql.SQLException sqlExp ) {
if (sqlExp.getErrorCode() == -8006)// Timeout
} else {
logger.info("....Timeout" + sqlExp.getErrorCode())
 }
...
}
```
## <span id="page-39-0"></span>**The Update Operation**

**To perform an update operation on a table**

- **1** Execute the **update()** method.
- **2** Using a while loop together with **next()**, move to the row that you want to update.
- **3** Assign updating value(s) to the fields of the table OTD
- **4** Update the row by calling **updateRow()**.

```
//SalesOrders with top SalesOrders 1.unmarshalFromString(Text)
 SalesOrders_with_top_SalesOrders_1.unmarshalFromString( 
 input.getText() );
//SALES_ORDERS.update("SO_num =99")
 DB_sales_orders_1.getSALES_ORDERS().update( "SO_num ='01'" );
//while
 while (DB sales orders 1.getSALES ORDERS().next()) {
//Copy SalesOrderNum to SO_num
 DB_sales_orders_1.getSALES_ORDERS().setSO_num(
 Sa\overline{1}esOrders with top SalesOrders 1.getSalesOrderNum() );
//Copy CustomerName to Cust_name
  DB_sales_orders_1.getSALES_ORDERS().setCust_name( 
 SalesOrders with top SalesOrders 1.getCustomerName() );
//Copy CustomerPhone to Cust_phone
 DB_sales_orders_1.getSALES<sup>-ORDERS</sup>().setCust_phone(
 SalesOrders with top SalesOrders 1.getCustomerPhone() );
//SALES_ORDERS.updateRow
 DB_sales_orders_1.getSALES_ORDERS().updateRow();
}
//DB_sales_orders_1.commit
 DB_sales_orders<sup>-1</sup>.commit();
//Copy "Update completed" to Text
 FileClient 1.setText( "Update completed" );
//FileClient_1.write
 FileClient_1.write();
}
```
## <span id="page-40-0"></span>**The Delete Operation**

**To perform a delete operation on a table**

- **1** Execute the **delete()** method.
- **2** Move to the row that you want to delete.
- **3** Delete the row by calling **deleteRow()**.

In this example DELETE an employee.

```
//DB_EMPLOYEE.delete("EMP_NO = '".concat(EMP_NO).concat("'"))
  Table OTD 1.getDB EMPLOYEE().delete( "EMP \overline{N}O = '".concat(
  employeed with \overline{top} db employee 1.getEMP \overline{N}O() ).concat( "'" ) );
}
```
## <span id="page-40-1"></span>5.5.2 **Prepared Statement**

A Prepared Statement OTD represents a SQL statement that has been compiled. Fields in the OTD correspond to the input values that users need to provide.

Prepared statements can be used to perform insert, update, delete and query operations. A prepared statement uses a question mark (?) as a place holder for input. For example:

```
insert into EMP_TAB(Age, Name, Dept No) value(?, ?, ?)
```
To execute a prepared statement, set the input parameters and call **executeUpdate()** and specify the input values if any.

```
getPrepStatement().getPreparedStatementTest().setAge(23);
getPrepStatement().getPreparedStatementTest().setName("Peter Pan");
getPrepStatement().getPreparedStatementTest().setDeptNo(6);
getPrepStatement().getPreparedStatementTest().executeUpdate();
```
## <span id="page-40-2"></span>5.6 **Deploying a Project to an HP NonStop Server**

To deploy a project on an HP NonStop Server, please see the "*eGate Integrator User's Guide"*.

## **Appendix A**

## <span id="page-41-1"></span><span id="page-41-0"></span>**Known Limitations**

The JDBC Driver for SQL/MX conforms to the Sun Microsystems JDBC 2.1 API specification. This appendix describes the JDBC methods that are not supported. The JDBC features that conform to the specification are not described in this appendix.

#### **This chapter includes**

- **["Overview" on page 42](#page-41-2)**
- **["Non-Implemented Interfaces" on page 43](#page-42-0)**

#### <span id="page-41-2"></span>1.1 **Overview**

The JDBC Driver for SQL/MX conforms to the Sun Microsystems JDBC 2.1 API specification. This appendix describes the JDBC methods that are not supported. The JDBC features that conform to the specification are not described in this appendix.

For additional information on the following non-supported packages and JDBC/MX compliance in general, see the following documents available from HP.

- **[SQL/MX Reference Manual](http://h30163.www3.hp.com/NTL/view/?id=090015ea800985b6&p=580-5bf/090015ea800985b6/TPCONTNT.pdf&toc=y)**
- **[JDBC Driver for SQL/MX Programmer's Reference \(v](http://h30163.www3.hp.com/NTL/view/?id=090015ea80097f31&p=f00-f3f/090015ea80097f31/start.htm&toc=y)er 2.1)**

#### **The selectStream Method**

The selectStream functionality of the NonStop SQL eWay is a limited implementation of the SQL/MX Pub/Sub functionality. The **selectStream** functionality performs continuous selects on any new data inserted into the table and any data selected by the **selectStream** is subsequently deleted from the table.

The **selectStream** method views a SQL table as a work queue whereby all existing and any new rows inserted into the table are returned in the subsequent **next()** method call automatically removing any rows returned by the **selectStream** from the table as one integral operation. A time-out feature allows you to programmatically decide whether to continue receiving rows from the table after a period of inactivity. The **selectStream** method relies on the NonStop SQL/MX advanced queuing feature.

## <span id="page-42-0"></span>1.2 **Non-Implemented Interfaces**

The following interfaces in the **java.sql** package are not implemented in the JDBC Driver.

- **java.sql.Array**
- **java.sql.Blob**
- **java.sql.CallableStatement**
- **java.sql.Clob**
- **java.sql.Ref**
- **java.sql.SQLData**
- **java.sql.SQLInput**
- **java.sql.SQLOutput**
- **java.sql.Struct**
- *Note: This eWay supports only those data types handled by the JDBC driver for NonStop SQL/MX.*

## <span id="page-43-0"></span>**Index**

## **A**

Add Prepared Statements **[29](#page-28-2)** Adding a Prepared Statement **[29](#page-28-3)**

#### **B**

Building a Project External Applications **[33](#page-32-3)** Queues **[33](#page-32-4)** Services **[33](#page-32-5)** Topics **[33](#page-32-6)**

## **C**

Connect to Database **[22](#page-21-4)** Creating a Project Folder **[34](#page-33-3)** Creating an Object Type Definition Name **[31](#page-30-3)**

## **D**

Database OTD Wizard **[21](#page-20-3)** Database Wizard **[22](#page-21-5)**

## **E**

External System Requirements **[7](#page-6-2)**

## **H**

HP NonStop Requirements **[7](#page-6-3)** HP NonStop SQL eWay Database Wizard **[21](#page-20-4)**

## **I**

Installing To install the SQL/MX eWay **[8](#page-7-3)**

## **O**

Operating Systems **[6](#page-5-5)**

#### **R**

Requirements

External System **[7](#page-6-2)** HP NonStop **[7](#page-6-4)** Participating Host **[7](#page-6-5)**

## **S**

Select Database Objects **[23](#page-22-3)** Select Table/Views **[24](#page-23-2)** Select Wizard Type **[22](#page-21-6)** Selecting a Procedure **[28](#page-27-0)** Selecting Database Objects **[23](#page-22-4)** Selecting Tables and Views **[24](#page-23-3)** Supported **[6](#page-5-6)** Supported Operating Systems **[6](#page-5-6)** System Requirements **[6](#page-5-7)**